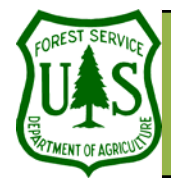

# **GIS Utilities: Create a 3D Image Visualization**

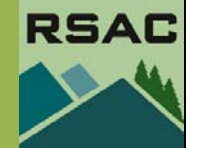

**Using the BARC for BAER Support** 

Document Updated: March, 2006

**rected**

**tem.**

These graphics illustrate the suggested **Scene Properties** parameters of the **General** tab (above) and the **Illumination** tab

Background color:

Vertical Exaggeration:

(right).

entire project area.

zation:

Assumptions of Creating a 3D Image Visuali-

1) **A DEM for your project area.** Ensure that the extent of the DEM covers your

3) **Your DEM and Image must have the same projection and coordinate sys-**

The Add Data button

12

Azimuth: ∩

Contrast

 $315$  degrees

the contract of  $\mathbf{0}$ 

 $\ddot{\mathbf{v}}$ 

۰

 $\overline{30}$  degrees

100

contractors.

 $\overline{50}$ 

Altitude

2) **Your Image must be terrain cor-**

#### **Objective**

• To create a 3D image visualization.

# **Required Data**

• A DEM (Digital Elevation Model), a post-fire satellite image, and your final burn severity raster layer

# **Introduction and Overview of Procedure Steps**

Three-dimensional (3D) image visualizations are tools used to enhance an image's visual interpretability and illustrate the effects of terrain. The goal of this document is to describe how to create a 3D Image Visualization using ArcScene.

- 1. Load Data and Set-Up Data Frame Parameters
- 2. Set-up DEM and Image Parameters
- 3. Inspect the 3D Image Visualization
- 4. Perform a 3D Fly-by
- 5. Save the 3D Drape to a Graphic

# **I. Load Data and Set-up Data Frame Parameters**

- 1. Launch **ArcScene** from the **Start** menu (**Start | Programs | ArcGIS | ArcScene**).
- 2. Click the **Add Data** button from **ArcScene's Standard** toolbar.
- 3. Load the following files:
	- **hayman\_20020623\_30m\_utm.img**
	- **hayman\_dem\_30m\_utm\_final.img**
	- **haymansoilbs —>** This is your final burn severity layer created in this course
- 4. Ensure that the added layers have checkmarks next to them in ArcMap's Table of Contents.
- 5. Double-click on **Scene Layers** in the **Table of Contents** and the **Scene Properties** will open.
- 6. Select the **General** tab from the **Scene Properties** dialog. Set the following parameters:
	- **Vertical Exaggeration**: Type in 2
	- **Background Color**: Black
- 7. Select the **Illumination** tab from the **Scene Properties** dialog. Set the following parameters:
	- **Azimuth**: 315
	- **Altitude**: 30
	- **Contrast**: 50
	- Select **Apply**, and then **OK** to close the dialog

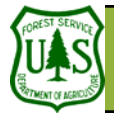

# **GIS Utilities: Create a 3D Image Visualization**

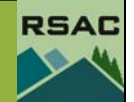

#### **II. Set-up DEM and Image Parameters**

- 1. Check the check box associated with your **DEM** in the **Table of Contents**—this will turn off the display of your **DEM** in the **Data View**.
- 2. Double-click your **Image** in the **Table of Contents**.
- 3. Select the **Base Heights** tab from the **Layer Properties** dialog. Set the following parameters:
	- Enable the **Obtain heights for a layer from surface** radio button and set the associated directory to your **DEM**
	- **Offset**: 0
- 4. Select the **Symbology** tab from the **Layer Properties** dialog. Set the following parameters:
	- Enable the **Display Background Value**. If necessary, click the pulldown arrow from its associated **Color Box**, and select No Color from **Color Palette** (see graphic to the left)
	- Choose band combination  $RGB = 6.4.3$ .
- 5. Select the **Rendering** tab from the **Layer Properties** dialog. Set the following parameters:
	- Adjust **Quality enhancement for raster images** to *medium-high* (adjust slider bar as necessary)
	- Select **Apply**, and then **OK** to close the dialog.
- 6. Double-click your **Burn Severity** layer in the **Table of Contents**.
- 7. Click the **Base Heights** tab and set the following:
	- **Obtain layer heights from surface**: Set to your DEM
	- **Offset**: 20
- 8. **Symbolize** the severity classes from dark green (unburned) to red (high) and your water and unknown classes.
- 9. Select the **Rendering** tab from the **Layer Properties** dialog. Set the following parameters:
	- Adjust **Quality enhancement for raster images** to medium-high (adjust slider bar as necessary)
- 10. Select **Apply**, and then **OK** to close the dialog.

## **III. Inspect the 3D Image Visualization**

- 1. Use the **Pan**, **Zoom**, and **Navigate** buttons from **ArcScene's Tools** toolbar to inspect the 3D image visualization in the **Data View** (see graphic on next page).
- 2. Experiment by changing the suggested **Data Frame**, **DEM**, and **Image** parameters from sections one and two.

## **IV. Perform a 3D Fly-by**

- 1. Select the **Fly** button from **ArcScene's Tools** toolbar (see graphic to the left).
- 2. Move your cursor over the **Data View**. The cursor should change to a 'standing bird'.

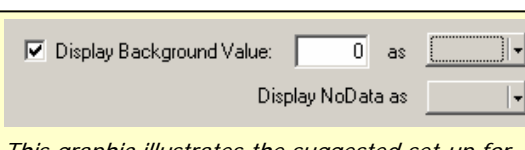

This graphic illustrates the suggested set-up for the **Display Background Color** option.

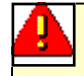

The higher the rendering quality the better the image is displayed but the longer it will take to draw on the screen.

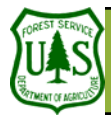

# **GIS Utilities: Create a 3D Image Visualization**

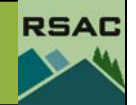

# 

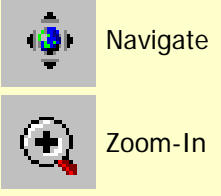

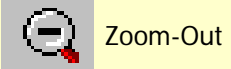

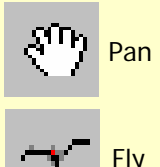

These graphics illustrate some commonly used buttons (tools) from **ArcScene's Tools** toolbar to inspect 3D Image Visualizations.

3. Left-click over the center of the image. The cursor should change to a 'flying bird', and it will slowly zoom towards the image—use your cursor to navigate.

- 4. Use the following controls to help navigate the 3D Fly-by:
	- Use the **Cursor** (alternatively, the **Arrow Keys**) to navigate the fly-by
	- **Left-Click** (alternatively, the **Page Up Key**): increases speed of fly-by
	- **Right-Click** (alternatively, the **Page Down Key**): decreases speed of fly-by
	- **Hold Shift Key** to 'hover' while in flight
	- **ESC Key:** stops fly-by
- 5. Modify scene and image parameters (if you wish) and perform the 3D Fly-by again.

# **V. Export the Scene to a Graphic**

- 1. Adjust the scene to a perspective you like.
- 2. Go to **File | Export Scene | 2D...**
- 3. Choose JPG or TIFF as the file type.
- 4. Browse to an appropriate folder to save the image to and name an output.<br>5. Press Save.
- 5. Press **Save**.